## **弘光科技大學\_校內跨校無線漫遊 HK-WiFi+**

**Android 設定方式(以 Android 11 設定為例)**

**1. 點選**→「**設定」**

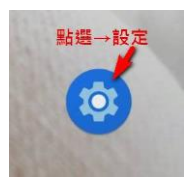

**2. 點選「網路和網際網路」選項**

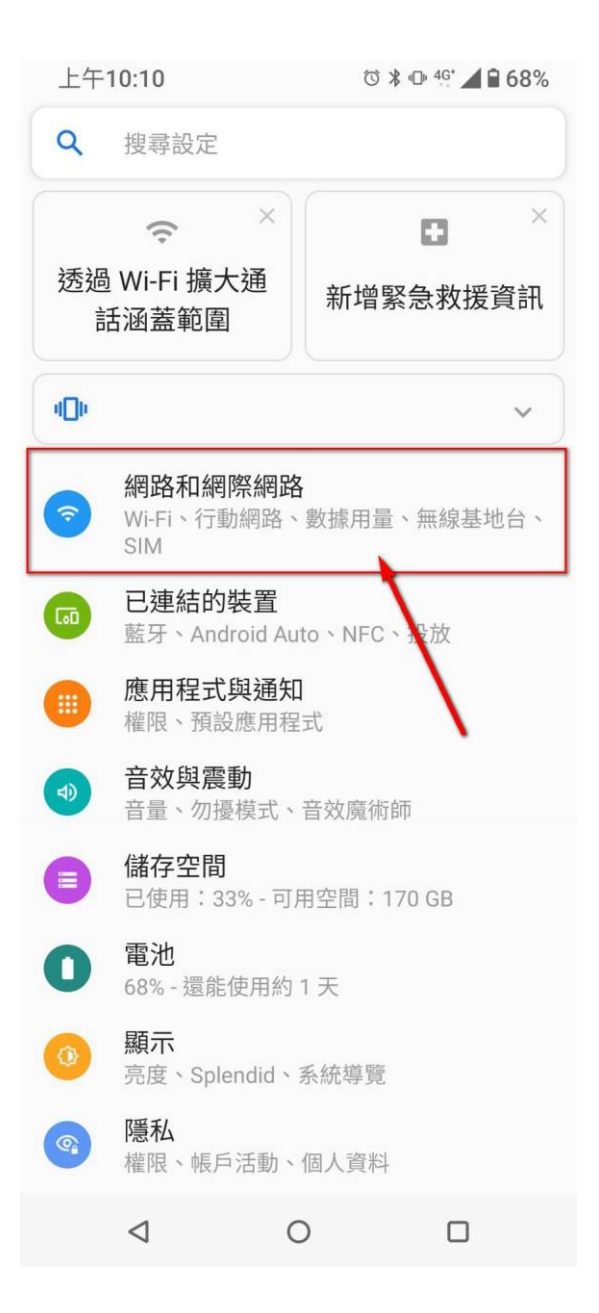

## **3. 點選「Wi-Fi」開啟功能**

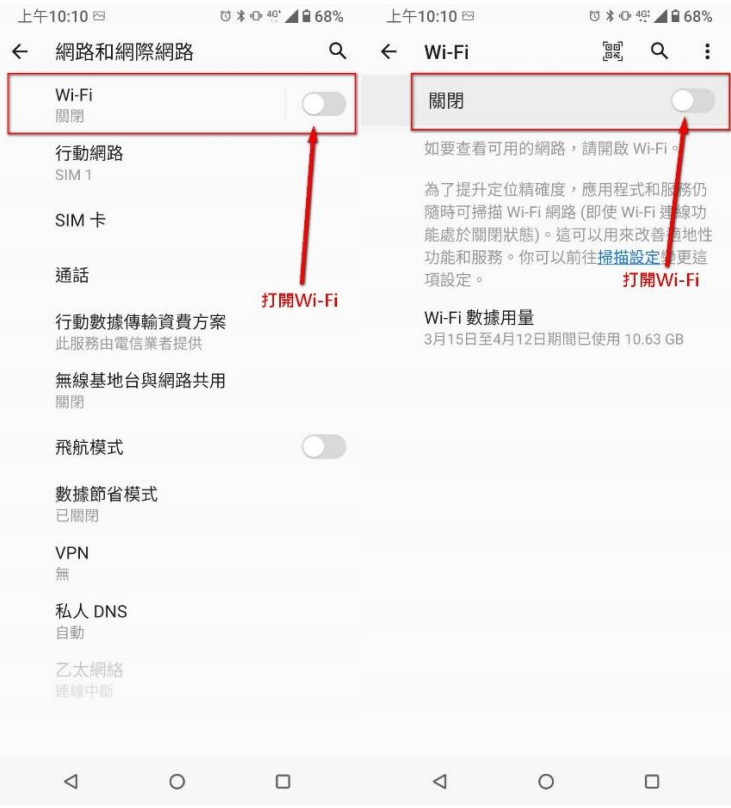

## **4. 點選「HK-WiFi+」選項**

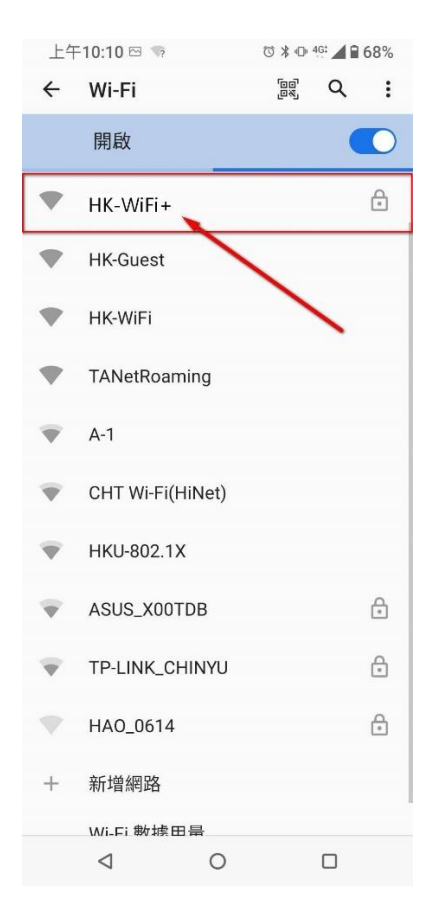

**5. 依圖示設定**

☆**驗證方式:**

**EAP 方法**→**「PEAP」**

**階段 2 驗證**→**「MSCHAPV2」**

**CA 憑證**→**「不進行驗證」**

☆**請輸入學校所提供教職員生帳密:**

**身分:**→**「帳號」**

**匿名身分**→**「空白」**

**密碼**→**「密碼」**

上午10:10 2 3 3 4 4 4 5 68%

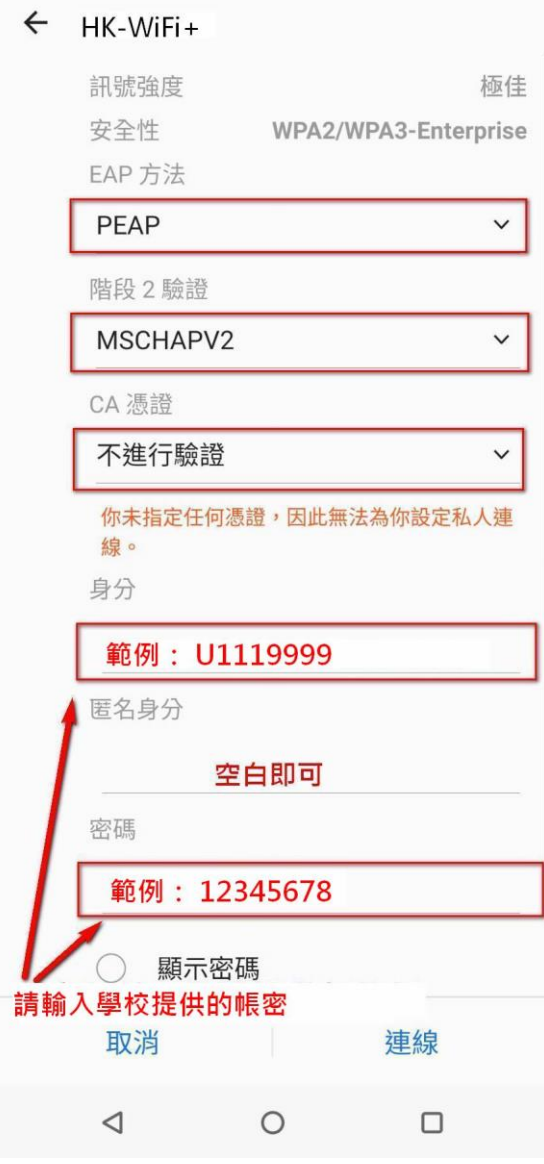

## **6. 請等待驗證連線**

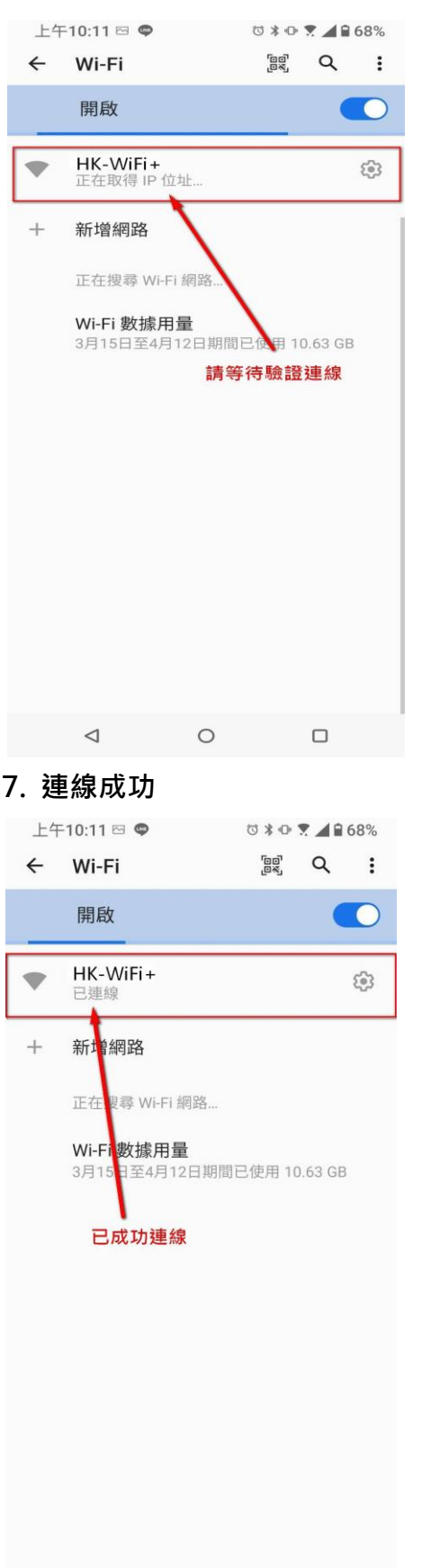

 $\begin{array}{ccccccccccccccccc} \multicolumn{4}{c|}{\textbf{0}} & \multicolumn{4}{c|}{\textbf{0}} & \multicolumn{4}{c|}{\textbf{0}} & \multicolumn{4}{c|}{\textbf{0}} & \multicolumn{4}{c|}{\textbf{0}} & \multicolumn{4}{c|}{\textbf{0}} & \multicolumn{4}{c|}{\textbf{0}} & \multicolumn{4}{c|}{\textbf{0}} & \multicolumn{4}{c|}{\textbf{0}} & \multicolumn{4}{c|}{\textbf{0}} & \multicolumn{4}{c|}{\textbf{0}} & \multicolumn{4}{c|}{\textbf{0}} & \multicolumn{$